## **How to View Candidates**

The following guide is intended for Hiring Managers using the PeopleFluent Applicant Tracking System (ATS) to view candidates.

> Candidates will appear in the **Inbox** folder once they apply to a position.

Click on the  $\Box$  next to the Inbox folder to expand the list of candidates in the requisition list. (See screenshot)

Click on the Inbox (or any other folder), and the **Candidate List** will appear containing the full list of applicants who are currently at that step.

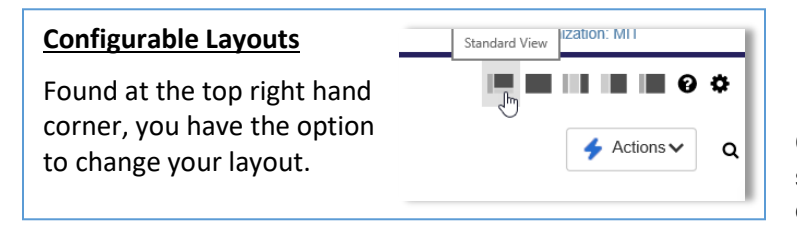

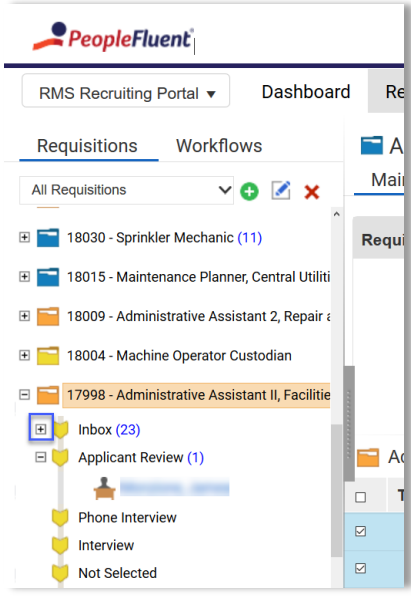

**Candidate List** The Candidate List provides a summary view of the candidates. The table can be sorted and configured to display additional information.

**Act on Multiple Candidates at Once (1 )** Using the checkboxes, you can drag multiple candidates to a new folder or perform various actions on candidates at the same time.

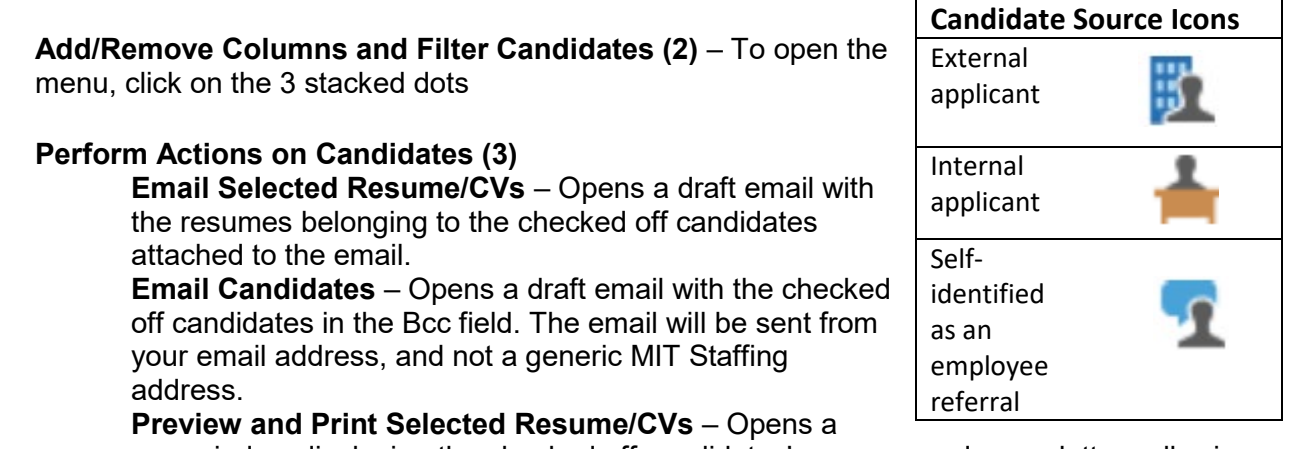

new window displaying the checked off candidates' resumes and cover letters allowing you to print or save the documents to PDF.

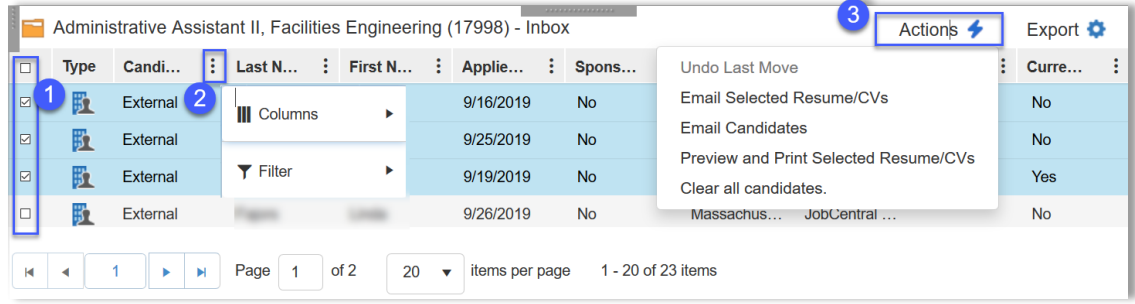

## **View Candidate Details**

Click on a candidate's name to view the details of their application. Each tab contains different data.

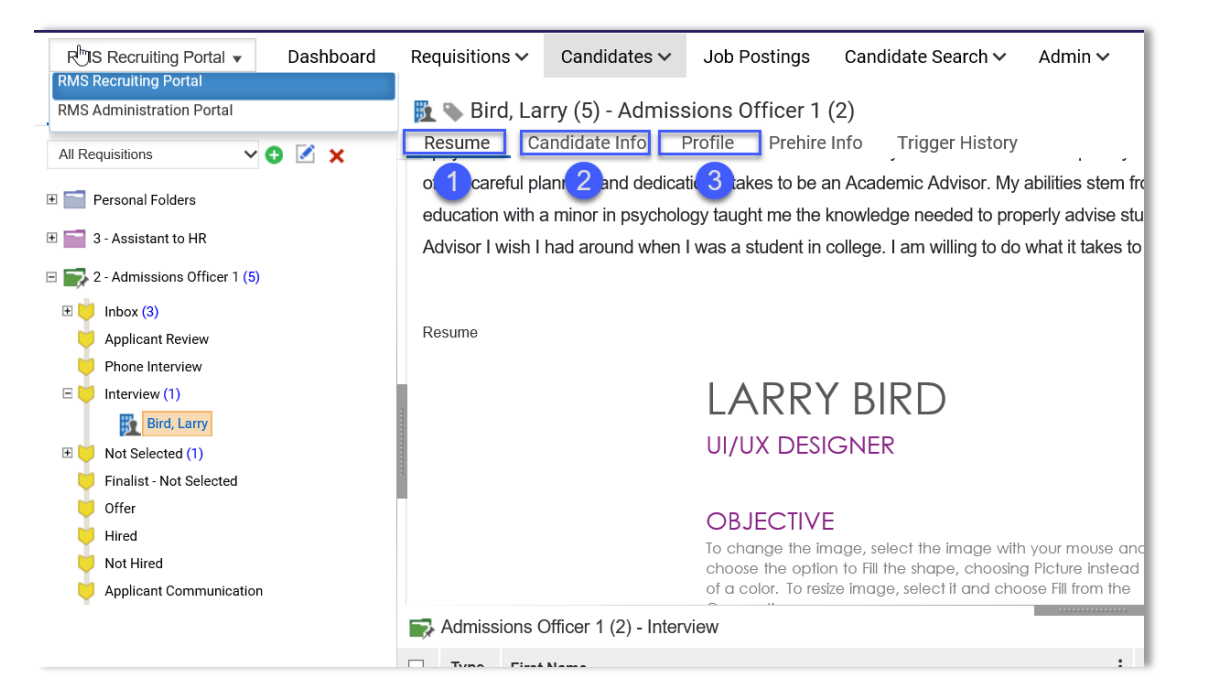

**Resume (1)** This tab shows an applicant's cover letter (if the applicant submitted one) and resume. In some cases, a resume's text or formatting will look strange and/or have multiple misspellings due to an intermittent system issue with converting the original document to HTML. To view the original resume that

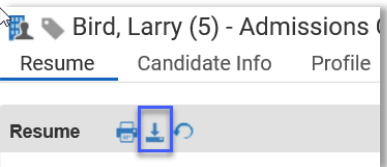

was uploaded, click the down-pointing arrow icon (see screenshot). The original cover letter is only available if the applicant combined it in the same file used for the resume.

**Candidate Info (2)** This tab shows current contact information and work eligibility status. (The ATS will not prevent applicants from applying based on how they answer the eligibility and sponsorship questions.) For internal applicants, the current department and job title will be listed at the on this page.

**Profile (3)** This tab shows an applicant's sourcing information, and their work/education history.

## **Find a Candidate**

To search for a candidate, choose Candidates from the top menu and select **Candidate Quick Find**.

## **Get Help**

More information <https://hr.mit.edu/managers/hiring/ats> Applicant Tracking System Tech Support [ATS-Help@mit.edu](mailto:ATS-Help@mit.edu) Staffing Assistance [StaffingServices@mit.edu](mailto:StaffingServices@mit.edu)

 $P$ *PeopleFluent* RMS Recruiting Portal v Dashboard Requisitions v Candidates v Job Postings Car **BL** Bird, La View Selected Candidate Requisitions Workflows Resume C<sub>&</sub> Create Candidate Manually<br>Resume C& Create Candidate Manually<br>Create Candidate from Resu  $f_{\rm O}$ All Requisitions  $\vee$   $\circ$   $\vee$   $\times$ Create Candidate from Resume Resume **C B Candidate Quick Find ED** Personal Folders Manage Public Tags E 3 - Assistant to HR